## BUSINESS ONLINE BANKING

## RDC Driver Download Instructions

## For Firefox

*Note: If the computer you are using previously had an RDC scanner installed on it, please contact Treasury Solutions Support at 800-270-7956.*

## Download Instructions:

- 1. To begin, ensure the RDC scanner is not plugged into the computer and is not connected to the power supply. Then Login to Business Online Banking at [northshorebank.com.](http://www.northshorebank.com/)
- 2. Select Checks & Deposits from top menu.
- 3. Click Deposit Checks.
- 4. When the Remote Deposit window opens, select Help from top right.

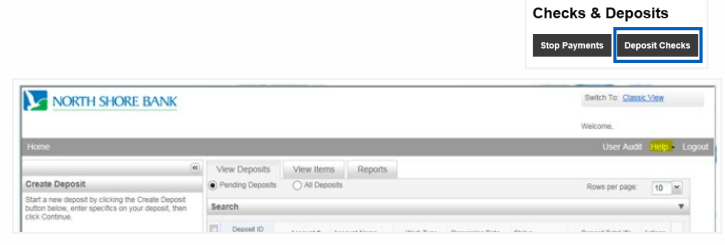

**Payments & Transfers** 

**Checks & Deposits** 

Accounts

- 5. Select Download Page from drop-down menu.
- 6. Find the type of scanner that is being used. Select Install Now.
- 7. A pop-up box will appear. Click on Save File.

 $\leftarrow$ 

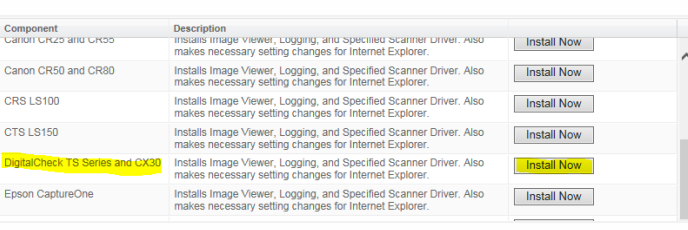

You have chosen to open

which is: exe File (25.2 MB) from: https://sso.fiservsco.co Would you like to save this file?

Opening Fiserv\_SHIP\_RangerForDigitalCheckTSSeries\_CX30... | X

... HIP\_RangerForDigitalCheckTSSeries\_CX30\_v4.4.0.1-1.4.3.0.exe

Save File Cancel

- 8. Press Ctrl-J to show the Library.
- 9. To open the folder where the file is located, click on the folder icon to the right of the filename.
- 10. Right click on the file and select Run as administer. The file will begin the installation process.
- 11. Click Install and then Exit once complete.

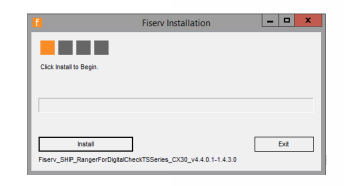

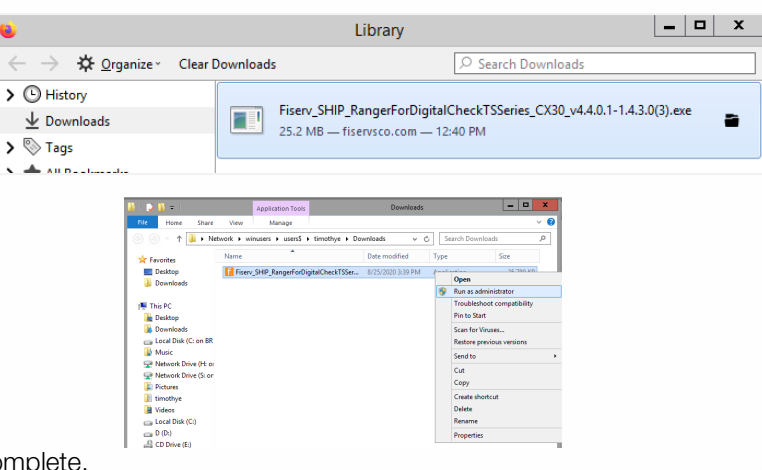

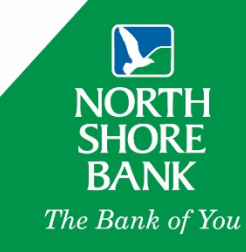

- 12. Return to the Download page.
- 13. Find Ranger Remote and select Install Now.
- Download Page Rows per pa Category: Show All  $\check{~}$ Description Component Installs Image Viewer and Logging for WebCapture. Also makes<br>necessary setting changes for Internet Explorer. All non-scanning users<br>should run this. AdminNoScanne Install Now should run this.<br>Creates a desktop icon to the WebCapture login page in Internet<br>Explorer. WebCaptureLink Install Now Explorer.<br>Installs Ranger Remote, which allows Merchant Capture users to utilize [Install Now]<br>Chrome, Firefox, and Edge browsers from Windows environments.<br>Scanner drivers must also be installed on the workstation via the

You have chosen to open:

Fiserv\_SHIP\_RangerRemoteSC\_v1.4.2.1.exe which is: exe File (17.2 MB) from: https://sso.fiservsco.co Would you like to save this file?

Opening Fiserv\_SHIP\_RangerRemoteSC\_v1.4.2.1.exe

Save File Cancel

10.

 $Ex<sup>t</sup>$ L

14. A pop-up box will appear. Click on **Save File**.

- 15. Press Ctrl-J to show Library.
- 16. To open the folder where the file is located, click on the folder icon to the right of the filename.
- 17. A Windows Explorer pop-up box will show the file name and location.
- 18. Right click on the file and select Run as administer. The file will begin the installation process.
- 19. Click **Install** and then **Exit** once complete.

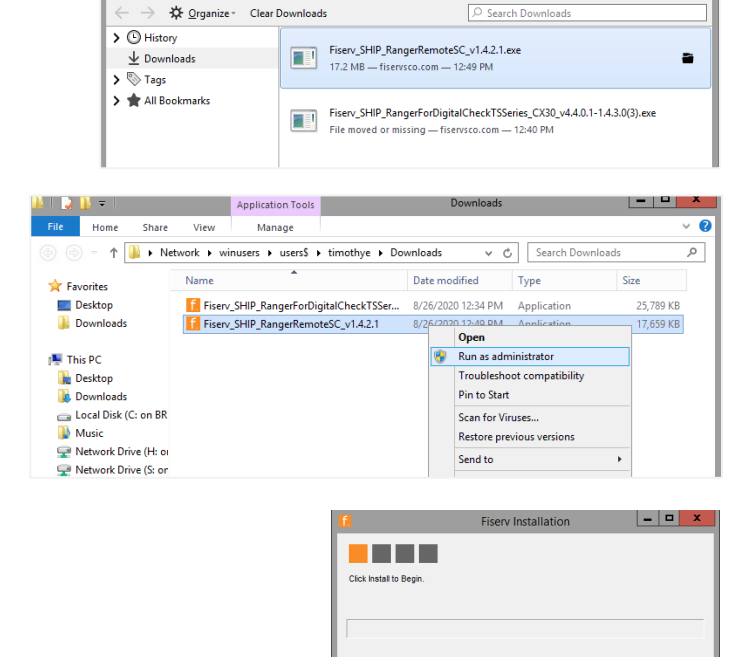

 $<sub>histal</sub>$ </sub>

Fiserv\_SHIP\_RangerRemoteSC\_v1.4.2.1

- 20. Close the Remote Deposit window.
- 21. Log out of the North Shore Bank website.
- 22. Restart your computer.
- 23. Plug the scanner into your computer and into a power source.
- 24. Log back into [northshorebank.com](http://www.northshorebank.com/) and your scanner should be ready for use.

If you need any additional assistance, please contact Treasury Solutions Support at 800-270-7956 or [TreasurySolutions@northshorebank.com.](mailto:TreasurySolutions@northshorebank.com)

Member FDIC | northshorebank.com